# **HDC Online System**

### **Instructions to students**

### **How to submit your proposal (HDC1.2)**

## **Step 1**

Please enter [http://hdcdocs.cput.ac.za](http://hdcdocs.cput.ac.za/) into your browser.

You should see the screen below:

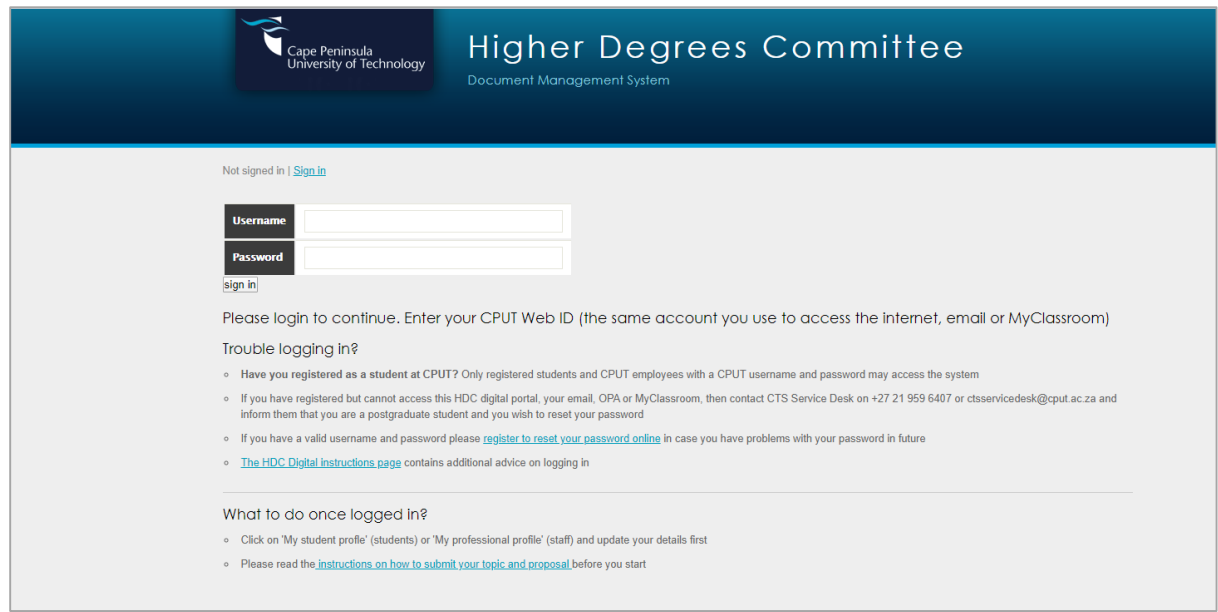

Enter your username and password : It should be your student number and password that you use to log in to AD or surf the internet.

If you cannot log in and you get the following error message :

#### **The username and/or password is invalid.**

Then please first try to log in to:

- OPA :<https://opa.cput.ac.za/>
- My Classroom (Blackboard):<https://myclassroom.cput.ac.za/>
- MyCPUT:<http://www.cput.ac.za/mycput>

If you CANNOT log in to these three systems, then the problem is with your username and/or password and you have to contact the CTS service desk first to have this attended to. Part-time and postgraduates students may call the service desk on 021-9596407 or send an email t[o ctsservicedesk@cput.ac.za](mailto:ctsservicedesk@cput.ac.za) and inform them of the issue. Usernames and passwords are controlled centrally by CTS and **NOT** the Centre for Postgraduate Studies

 If you **CAN** log in to these but not the HDC system, then please let your departmental co-ordinator know

### **Step 2**

**College** 

Once logged in and you have already submitted your Topic (HDC1.1) to your supervisor, you should see a screen as shown below: (Note that you may submit your Topic, SSA and Proposal together but you must first submit the Topic and SSA to the Supervisor first)

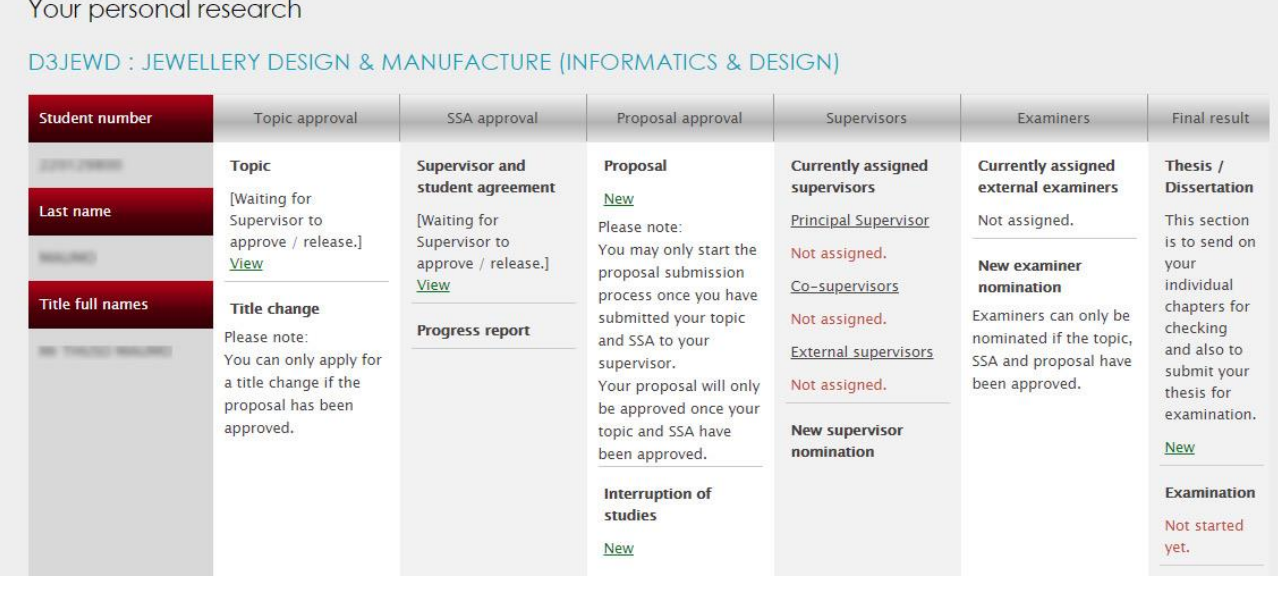

## **Step 3**

Under "Proposal Approval", click on "New"

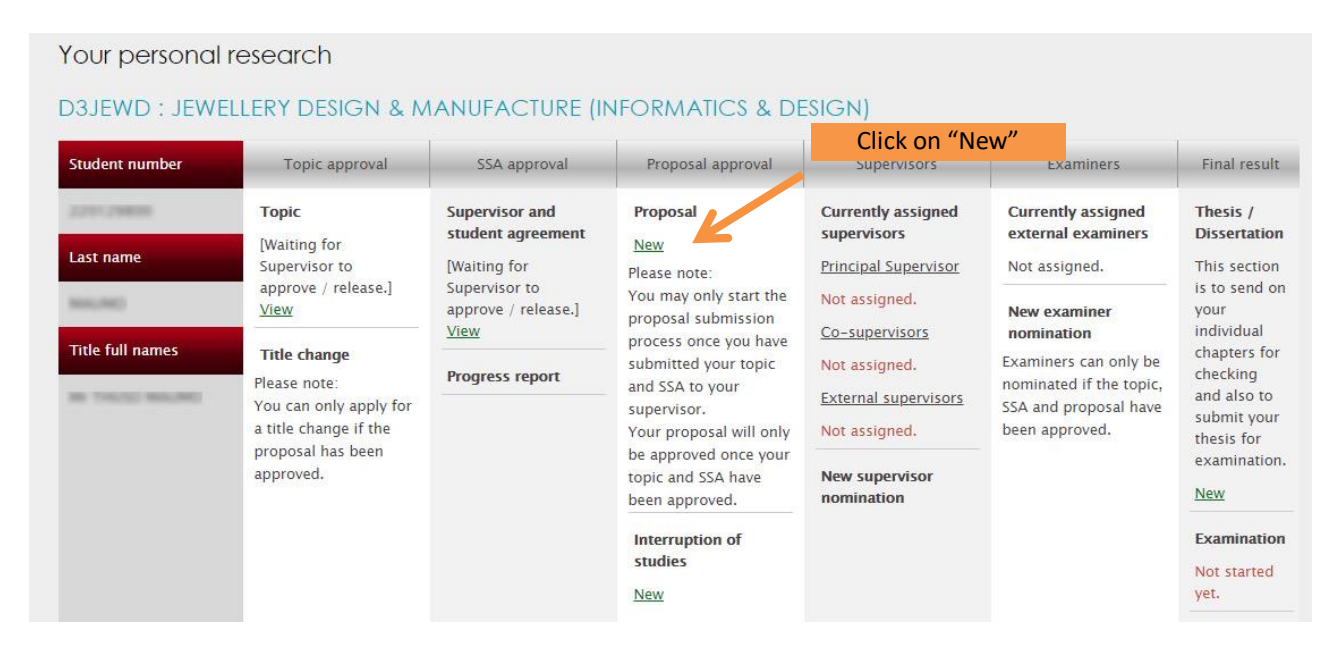

You should see a screen as shown below: (Please follow the instructions as shown)

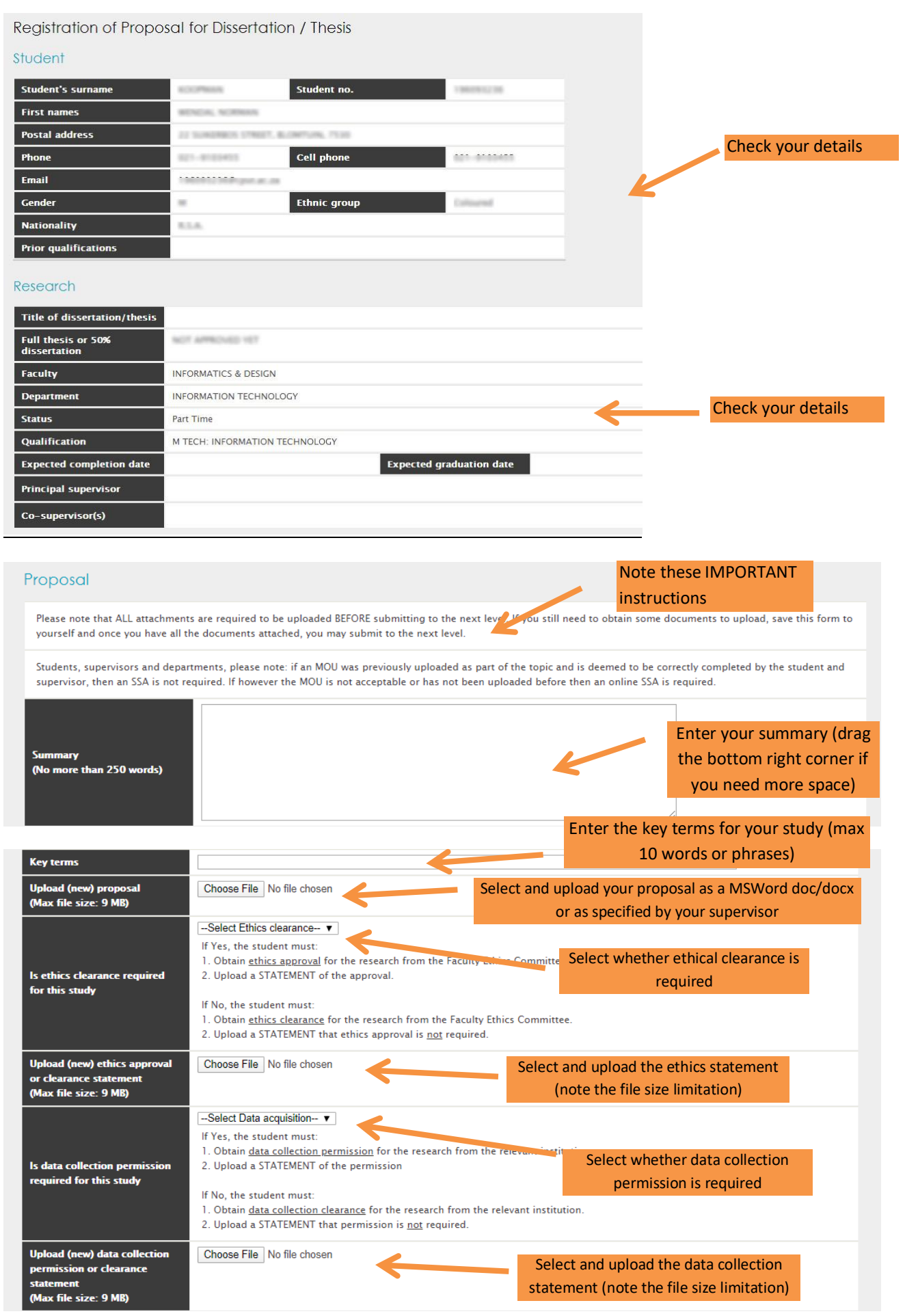

3 HDC Online System | CPUT |- Ver2020-01. Last edited: 2020-04, W.Koopman

Please note that two reviewers are required. Both reviewers can be internal or external or one can be internal and the other external. Please add their names in the appropriate box below.

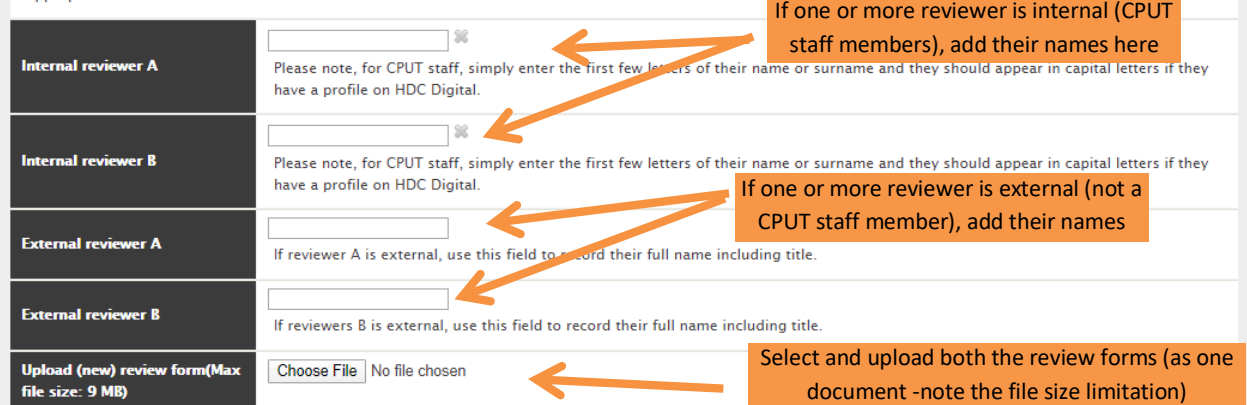

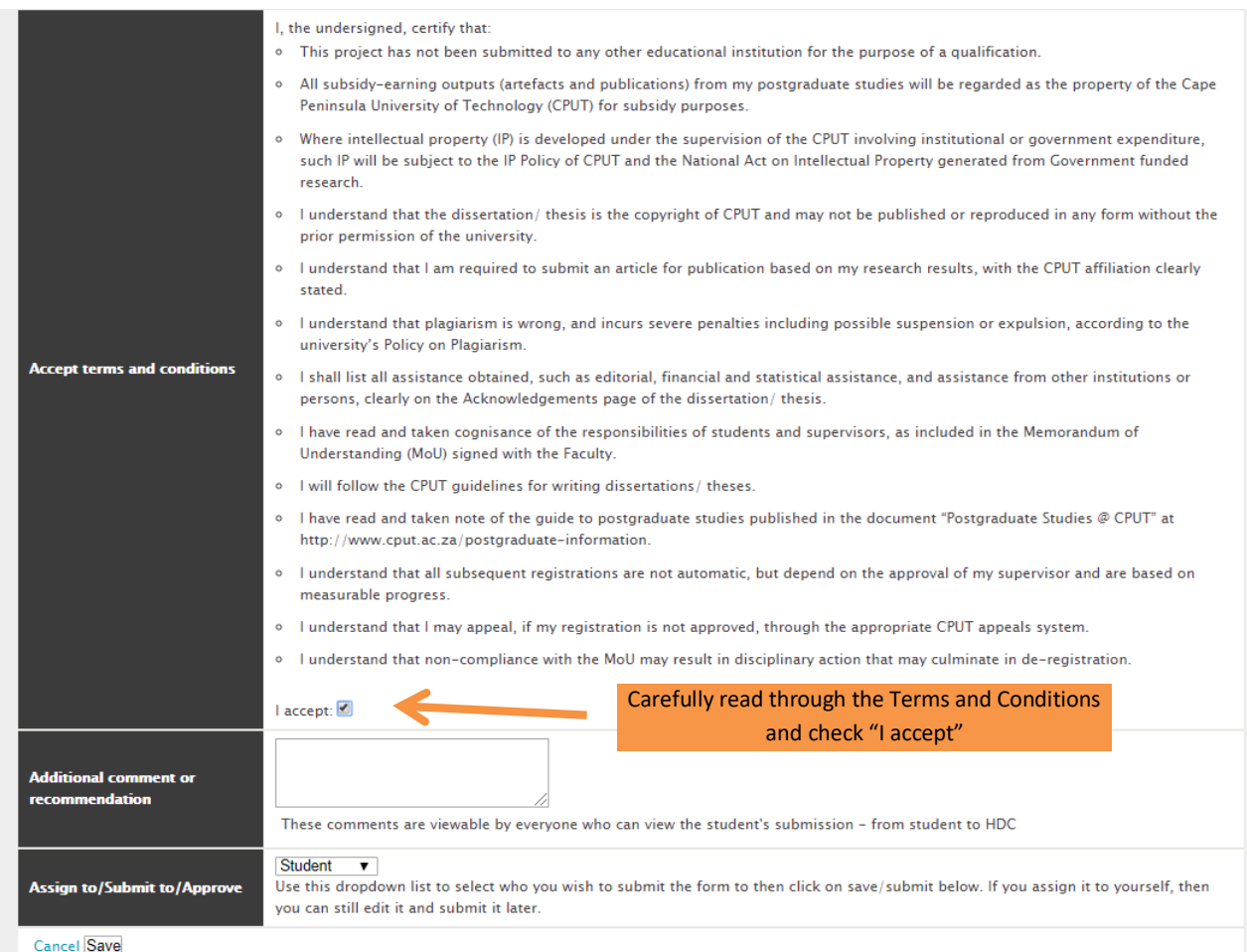

**NOTE:** If you still wish to make changes later, click on "student" and "Save" so you can still make changes later. If you are happy with your submission click on "Supervisor" and then "Save"

This will submit your application to your supervisor – Your supervisor can always send it back to you if changes are required

If your submission is ready to be sent to your supervisor, select "Supervisor" from the dropdown and "Save"

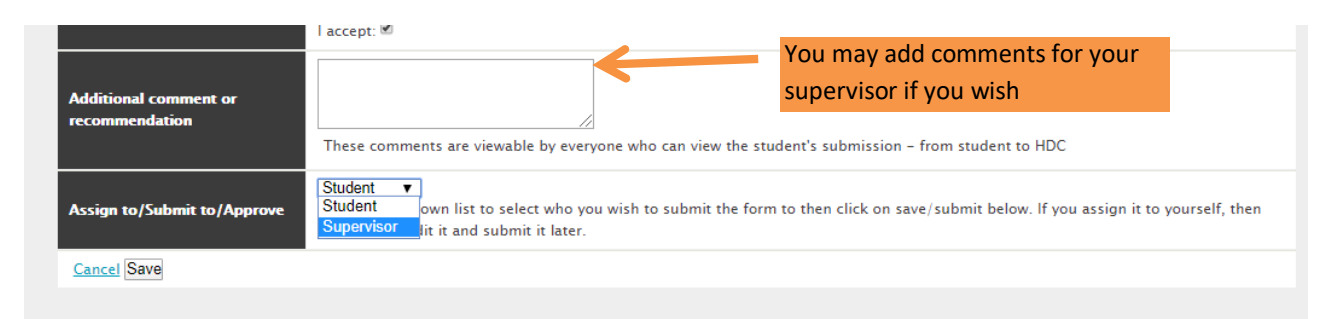

### **Step 4**

Click on "My research" to take you back to your home screen.

You should see the screen below (if you have saved to "Supervisor")

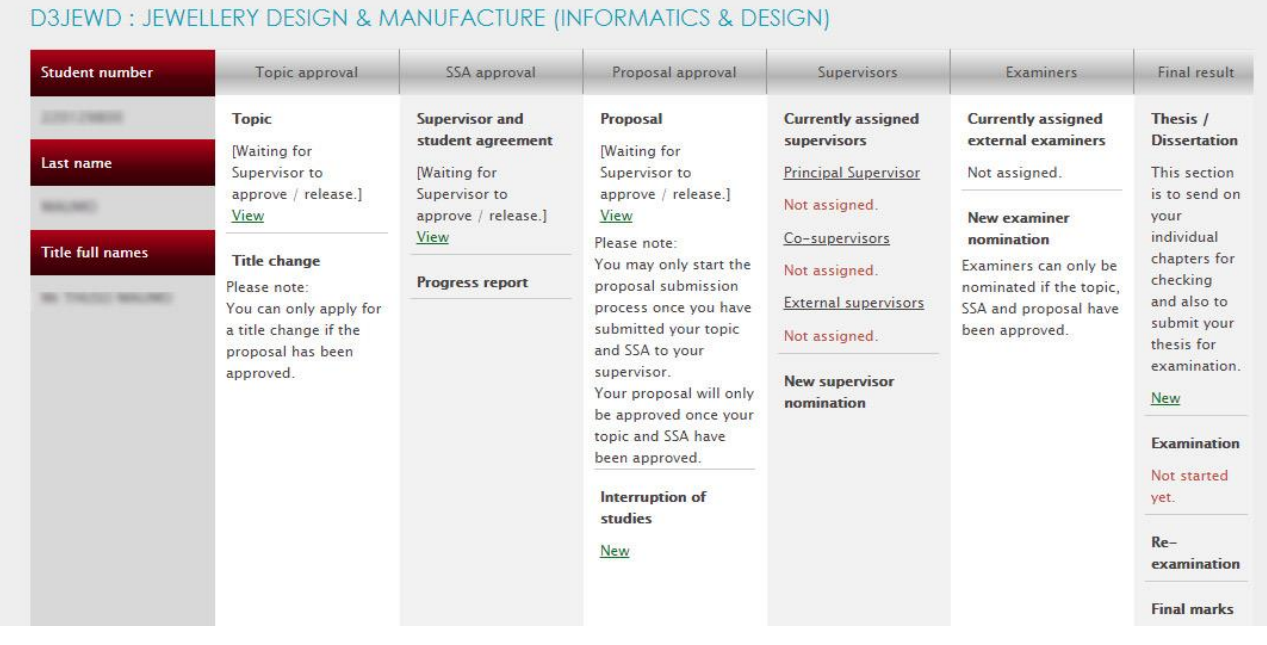

**PLEASE NOTE:** Your supervisor will now receive your submission and send it back to you for revision if s/he deems it necessary or send it on to the next level.

You may log in at any time to track the status is of your documents.